# **The Comprehensive Personalized Funding Search Tool**

## **Pivot in a Nutshell - over 13,000 global funding sponsors, updated daily**

- **1. Access and Login**
- Go to https://pivot.proquest.com and **Log In** (upper right corner of the page) using your MIT email address.
- If you don't have a login, click **Sign up** then **Use Email Address/Create Password**.

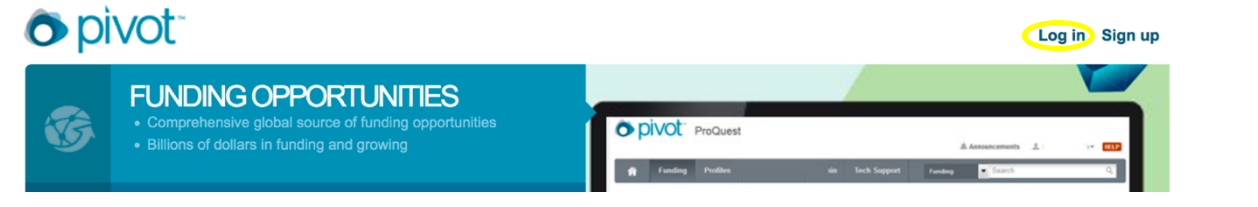

- Once you log in, you will be able to access your personal **Pivot** homepage (click the house  $\hat{r}$  icon to the left), which will enable you to manage all your **Pivot**-related business.
- **2. Funding Search: Pivot's** main function, accessible through either quick or advanced search
	- **Quick Search**
		- $\triangleright$  In either search box, type any word (or a string of words "in quotes" to search the string)
	- O DIVOL Massachusetts Institute of Technology

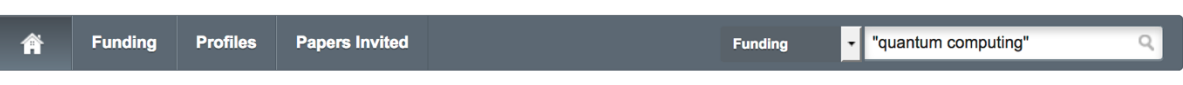

43 Announcements

**Levin** <del>▼</del>

- Ø Any search can be refined by clicking "**Refine Search**" after you receive the search results
- **Advanced Search**
	- $\triangleright$  Customizable, highly flexible
	- Ø Try **Pivot's** keyword thesaurus
	- $\triangleright$  May also select activity location, sponsor type, limited competition, or other restrictors
	- $\triangleright$  May also exclude particular terms (e.g., particular geographical areas)

#### **3. Email Alerts**

- Run a search
- Customize it as desired
- Click **Save Search**, name it, and check the box to receive a weekly alert every Sunday night

### **4. Sharing Opps with Others**

- Run a search; click the checkboxes  $\vee$  next to the ones you want to save
- Click the  $\blacksquare$  Share button at the top of list

**Pivot Introduction and help videos** are on **D VouTube** @ https://www.youtube.com/user/ProQuestPivot

More info is on the **EXLIDIIS**. Knowledge Center Pivot support page: https://knowledge.exlibrisgroup.com/Pivot

#### **Questions?** Contact MIT Research Development at ResearchDev@mit.edu

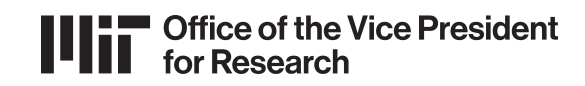